## 如何 啟用 **i-7188EG** 或 **i-7188XG** 的 **COM3** 成為 **Mobus RTU slave** 埠 **?**

I-7188EG/XG 或μPAC-7186EG 可以安裝一個 X5xx 擴充卡而增加一個 COM3 或更多 COM Port. I-7188EG 從 Driver 版本 2.10 以上 而 I-7188XG 從版本 2.08 以上, 使用 者可設定 COM3 為支援 Modbus RTU slave 通訊協議.

注意: I-7188EG/XG & μPAC-7186EG 必須先安裝一片 X5xx 擴充卡才能作此應用.

請參考以下網站取得更新版本的驅動程式. 網站 : <http://www.icpdas.com/products/PAC/i-8000/isagraf.htm>

I-7188EG 的 Driver 於 2007 年 3 月 5 號已經發佈到 2.17 版 I-7188XG 的 Driver 於 2007 年 3 月 5 號已經發佈到 2.15 版

\*\*\* 以下使用 I-7188EG 為例 :

- 步驟 **:** 1. 在您的 PC 硬碟建立一個名為 "7188" 的資料夾. 例如: "c:\7188".
	- 2. 複製 CD 中的 \Napdos\ISaGRAF\7188EG\Driver\2.xx\7188xw.exe, 7188xw.ini, 7188x, 7188x.ini 檔案到您建立的 "7188" 資料夾:
	- 3. 執行 "\7188\7188xw.exe" (Windows NT, Windows 2000 & Windows XP) 或執行 "\7188\7188x.exe" (Dos, Windows 95 & Windows 98 系統用此)
	- 4. 藉由 RS232 傳輸線 (CA0910), 連接您 PC 的 COM1 或 COM2 到控制器的 COM1

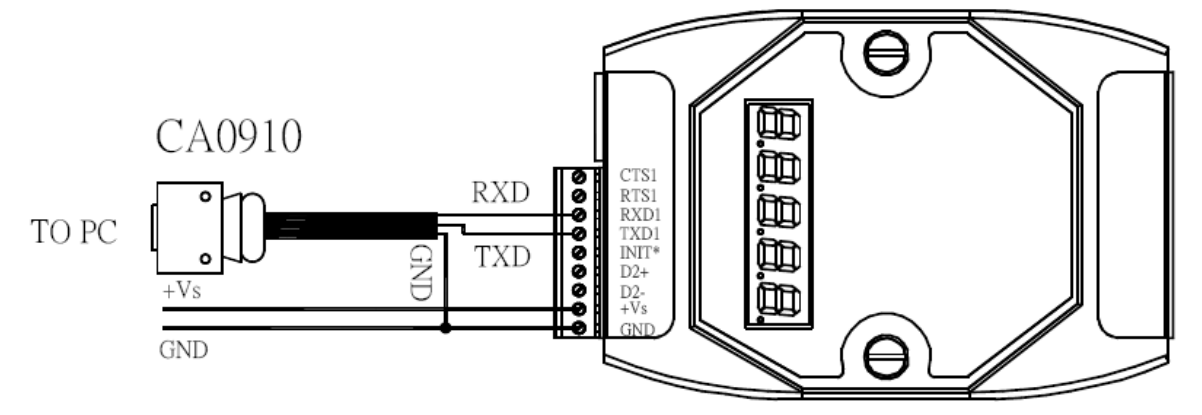

若您的電腦沒有 COM1/COM2 或您要使用其他 COM 埠 (如 COM5)來連接 I-7188, 可以變更 "7188xw.ini" 檔案第一行的 "C 編號". 例如: 使用電腦的 COM5 連接 I-7188, 則更改 C1 為 C5, 如下

**C1** B115200 P0 D8 S1 F Xautoexec.bat Xisa7188e.exe  $w25$ 

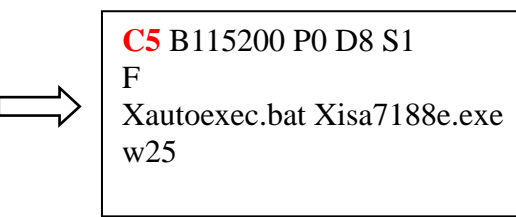

- 5. 關閉 I-7188 EG/XG 電源, 連接 "INIT" 和 "GND", 重新開啟電源.
- 6. 假如連接成功,畫面上將會出現 "i7188E >" 的訊息, 如圖.
- 7. 輸入 "isa7188e \*x=n" 來設定 COM3 的通訊速率 並將 COM3 啟用成為 Modbus RTU port, n = 0~9, 出貨時 預設為 "非 Modbus RTU port"

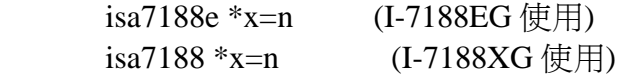

 "n" 用來設定 COM3 的通訊速率, 其代表的值如下:  $1=2400$ ,  $2=4800$ ,  $3=9600$ ,  $4=19200$ ,  $5=38400$ ,  $6=57600$ ,  $7=115200$ ,  $8=300$ ,  $9=600$ ,  $0=1200$ 

- 8. 若要關閉 COM3 的 Modbus RTU Slave 功能, 請輸入 "isa7188e \*x=f" 來釋放它 (7188XG 要用 "isa7188 \*x=f")
- 9. 按 ALT\_X 來離開 exit "7188xw" 視窗並關閉 DOS SHELL, 否則 COM1/COM2 會一直被佔用住.
- 10. 將 "INIT" –"GND" 的連接線移開, 重新啟動控制器.

EX:

ICP DAS MiniOS7 for I-7188E Uer. 2.01 build 001, Sep 15 2006 17:04:53 SRAM: 512K, FLASH MEMORY: 512K [CPU=RDC 8820-D] Serial number= 01 9E BE C8 0E 00 00 A3

i7188E>isa7188e \*x=4

Com3 is defined as Modbus RTU

ICP\_DAS MiniOS7 for I-7188E Uer. 2.01 build 001, Sep 15 2006 17:04:53 SRAM: 512K, FLASH MEMORY: 512K  $[CPU=RDC 8820-D]$ Serial number: 01 9E BE C8 0E 00 00 A3

i7188E>isa7188e \*x=f

Com3 is free now